# Chapitre 1

# Utiliser optimtool pour résoudre les problèmes PL

 $\square$  ans ce chapitre, nous allons montrer à travers des illustrations guidées comment utiliser cette boite à outils pour résoudre les problèmes de la programmation linéaire.

# 1.1. Introduction

Nous montrons avec des illustrations comment utiliser cette outil pour résoudre quelques types de problèmes de la programmation linéaire.

## 1.2. Illustration de la programmation linéaire

Dans cette section, nous présentons quelques illustrations de programmes linéaires avec égalités et inégalités.

Le problème est :

 $\min_{x} f^{\mathrm{T}} x,$ 

Sachant que :

 ${A}eq.x = 0$  $A.x \leq b$  $x > 0$ 

Comme une première approche, vous pouvez utiliser directement l'interface graphique de l'outil d'optimisation.

- o Le choix du solveur linprog.
- o Le choix de l'algorithme Simplex.
- o Faire entrer la fonction objectif et les contraintes (A, Aeq, b, beq, f).
- o Régler les options …
- o Exécuter le solveur et visualiser les résultats.

## Illustration 1.1

Cette illustration montre comment utiliser l'outil d'optimisation avec le solveur linprog pour minimiser une fonction linéaire soumise à des contraintes et des limites linéaires.

Considérez le problème d'optimisation suivant :

 $\min Z(x_1, x_2)$ :  $2x_1 + 6x_2$  $S.C$ :  $x_1 + x_2$  $≤ 40$  $x_1 - x_2 = 30$  $-x_1 + 4x_2 \ge -160$  $x_1$ illimitée ;  $x_2 \geq 8$ 

Étape 1: Écrivez le problème sous la forme matricielle.

- o Vous remarquez que le problème est un problème de minimisation, donc on saisit les coefficients de la fonction objectif tels qu'ils sont. On a deux inégalités, une égalité et les contraintes de borne.
- o Ramenez les inégalités sous la forme  $A, x \leq b$ . Donc, on doit multiplier la deuxième inégalité par (-1).
- o Ecrivez le problème sous la forme matricielle, et extraire les vecteurs et les matrices des coefficients.

Étape 2: configurez et exécutez le problème à l'aide de l'outil d'optimisation.

- o Saisir optimtool dans « **Command Window »** (la fenêtre de commande) pour ouvrir l'outil d'optimisation (**Optimization Tool**).
- o Sélectionnez « **linprog »** dans la liste des solveurs et changez le champ « **Algorithm »** en Medium scale - simplex.

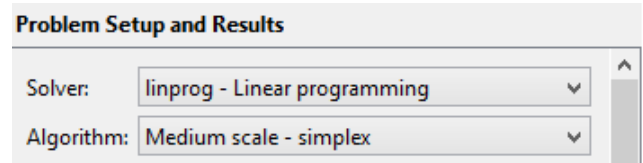

Figure 4.1. Choix du solveur et d'algorithme.

Définissez les contraintes.

- o Pour créer des variables pour la fonction objectif, faire entrez les coefficients [2 6] dans le champ f.
- o Pour créer des variables pour les contraintes d'inégalités, faire entrez [1 1;1 -4] dans le champ A et entrez [40;160] dans le champ b.
- o Pour créer des variables pour les contraintes d'égalité, faire entrez [1 -1] dans le champ Aeq et entrez 30 dans le champ beq.
- o Définissez les limites des variables, faire entrez [-inf 8] dans le champ Lower pour les limites inférieurs et laissez les bornes supérieures non définies.

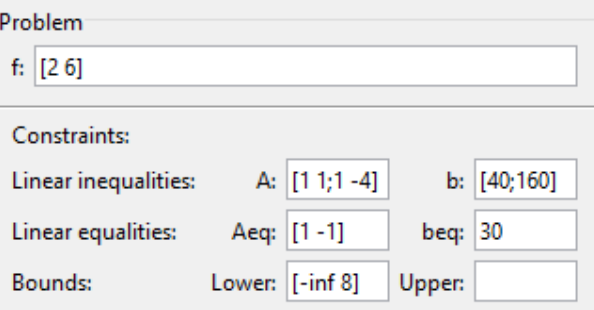

Figure 4.2. Saisie des entrées.

o Pour un premier lancement, l'algorithme choisit le point de départ (par défaut [0;0]. Après la première exécution du solveur, vous pouvez spécifier un point de départ quelconque dans le champ « **Start point »** (Point de départ).

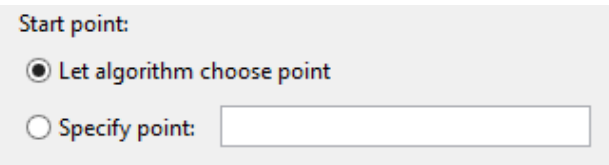

Figure 4.3. Choix de la solution initiale.

- o Dans le volet Options, développez l'option « **Display to command window »** (Afficher dans la fenêtre de commande) si nécessaire, et sélectionnez « **Iterative »** (itératif) pour afficher les informations d'algorithme à « **Command Window »** (la Fenêtre de commande) pour chaque itération.
- o De plus, pour afficher un rapport de diagnostic détaillé dans la fenêtre de commande, cochez **« Show diagnostics »**.

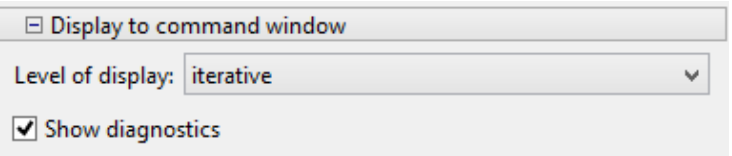

Figure 4.4. Affichage dans la fenêtre de commande.

o Vous pouvez aussi spécifiez des conditions d'arrêts dans l'option « **Stopping criteria »**. Comme vous pouvez les laissez par défaut.

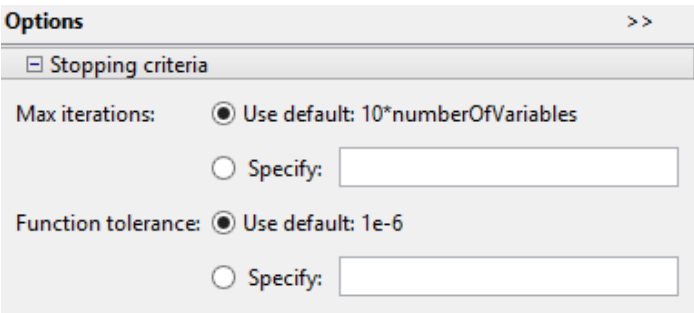

Figure 4.5. Critères d'arrêts.

o Cliquez sur le bouton « **Start »** (Démarrer), comme illustré dans la figure suivante.

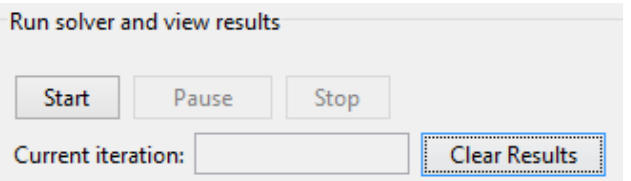

Figure 4.6. Lancement du solveur.

o Lorsque l'algorithme se termine, sous « **Run solver and view results »**, les informations suivantes s'affichent:

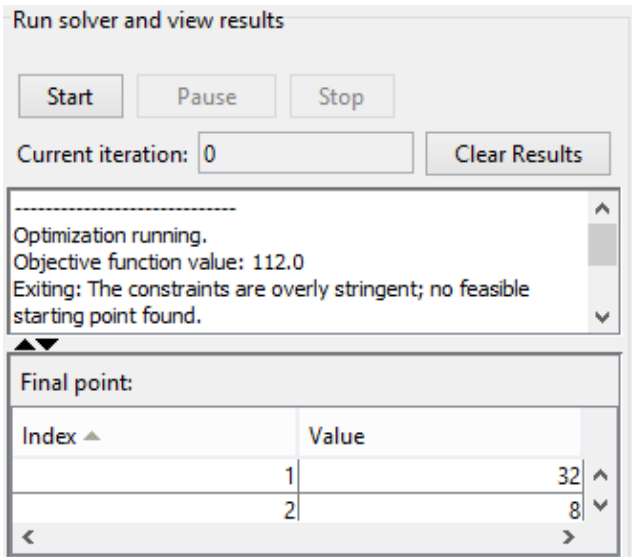

Figure 4.7. Visualisation des résultats.

- o La valeur d'itération actuelle (**Current iteration**) à la fin de l'algorithme, qui est 0 pour cette illustration.
- o La valeur finale de la fonction objectif à la fin de l'algorithme est : Valeur de la fonction objectif: 112.0
- o Le message de fin d'algorithme est :

Optimization running. Objective function value: 112.0 Exiting: The constraints are overly stringent; no feasible starting point found.

o Le point final, qui est pour cette illustration :

| Final point:      |       |  |
|-------------------|-------|--|
| Index $\triangle$ | Value |  |
|                   |       |  |
|                   |       |  |

Figure 4.8. Point final.

o Dans **Command Window** (la fenêtre de commande), les informations de l'algorithme sont affichées pour chaque itération:

```
Diagnostic Information
Number of variables: 2
Number of linear inequality constraints:
                                               \overline{2}Number of linear equality constraints:
                                               \mathbf{1}Number of lower bound constraints:
                                               \mathbf 1Number of upper bound constraints:
                                               \OmegaAlgorithm selected
  medium-scale: simplex
   End diagnostic information
```
Phase 1: Compute initial basic feasible point. Infeasibility Iter  $\circ$  $38$  $\overline{1}$ -6 Exiting: The constraints are overly stringent; no feasible starting point found.  $\gg$ 

Si vous travaillez sur la fenêtre de commande :

Vous pouvez charger les matrices et les vecteurs A, Aeq, b, beq, f et les limites inférieures lb dans MATLAB workspace (l'espace de travail MATLAB) s'ils sont déjà créés (file.mat) avec la commande :

>> load nomfichier

Ou le créé directement dans l'espace de travail MATLAB.

## Illustration 1.2

Prenez le problème qui existe déjà dans Matlab sous le nom sc50b.mat a 48 variables, 30 inégalités et 20 égalités.

Vous chargez les matrices et les vecteurs A, Aeq, b, beq, f et les limites inférieures lb dans l'espace de travail MATLAB avec la commande :

>> load sc50b  $\rightarrow$ 

La sous fenêtre de l'espace de travail MATLAB s'affiche comme suit :

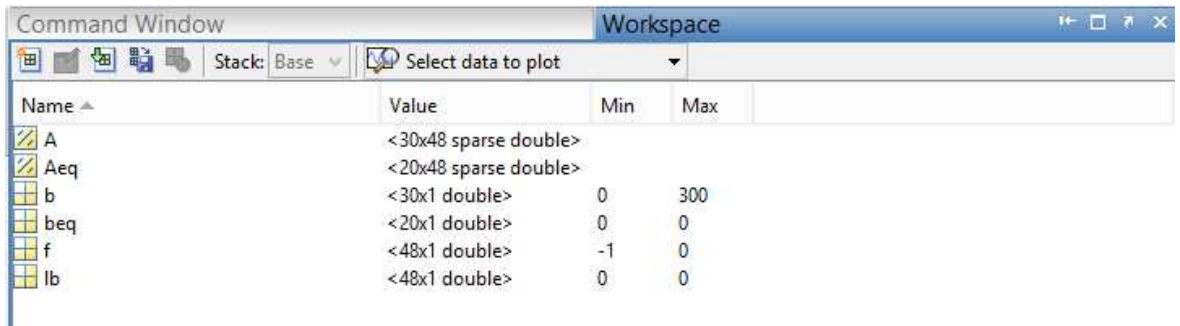

Figure 4.10. La sous fenêtre de l'espace de travail MATLAB.

Puis, vous pouvez utiliser linprog dans la fenêtre de commande pour résoudre le problème:

```
[x,fval,exitflag,output]=linprog(f,A,b,Aeq,beq,lb,[],[],optimset('Display',
iter')) ;
```
Sachant qe la syntaxe générale est la suivante :

```
[x, fval, exitflag, output, lambda] = linprog(f, A, b, Aeq, beq, lb, ub, x0, options)
```
N.B :

- $\circ$  Un argument = [] s'il n'existe pas.
- o Pour le point de départ x0. Cette option n'est disponible qu'avec l'algorithme de moyenne échelle. L'option LargeScale est désactivée avec optimset. Par défaut l'algorithme à grande échelle et l'algorithme simplex ignorent tout point de départ.

Étant donné que l'affichage itératif a été défini à l'aide de l'optimset, les résultats affichés sont :

>> load sc50b >> [x,fval,exitflag,output]=linprog(f,A,b,Aeq,beq,lb,[],[],optimset('Display','iter'));

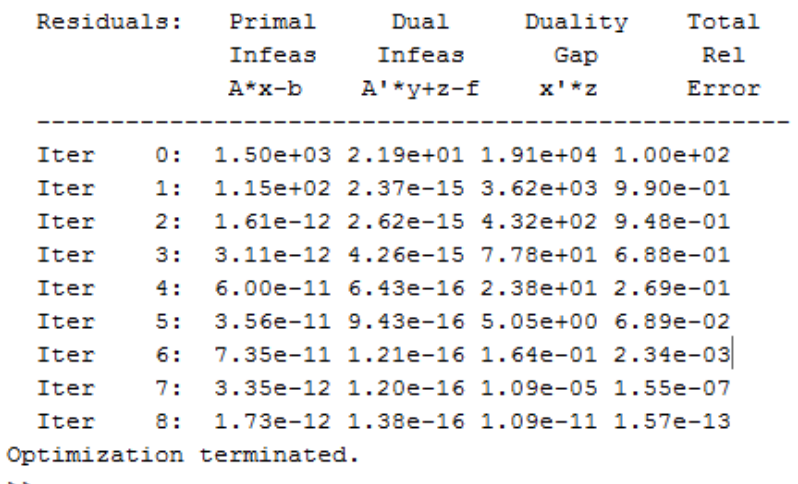

```
\rightarrow
```
## Illustration 1.3

Une troisième alternative est d'écrire un M-file (programmation en Matlab) monfichier.m (Resolution\_sc50b.m) et vous déclarer les matrices et les vecteurs A, Aeq, b, beq, f et les limites inférieures lb.

Dans le même fichier vous écrivez

```
% Problème existe déjà dans Matlab sous le nom sc50b.mat 
% a 48 variables, 30 inégalités et 20 égalités.
% Chargement des f,A,b,Aeq,beq,lb
```

```
load sc50b
options =optimset('LargeScale','off','Simplex','on');
[x,fval,exitflag,output]=... 
linprog(f,A,b,Aeq,beq,lb,[],[],optimset('Display','iter'))
```
### Puis vous exécuter.

Après l'exécution du fichier.mat (Resolution\_sc50b.m) des paramètres et des variables sont créé automatiquement.

#### >> Resolution sc50b

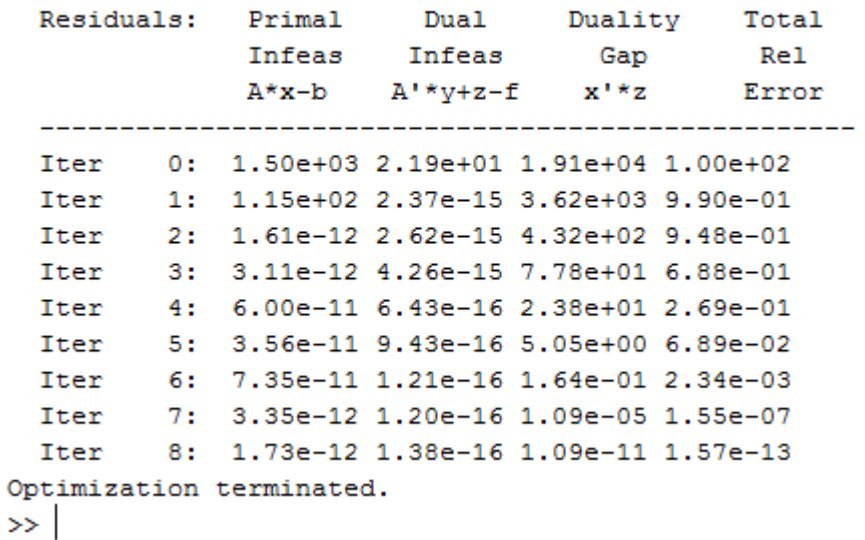

Pour les problèmes à grandes échelles, l'algorithme de programmation linéaire (large-scale linear programming) rapidement réduit les résidus échelonnés en dessous de la tolérance par défaut de 1e- $08.$ 

La valeur exitflag est positive, vous indiquant que linprog a convergé. Vous pouvez obtenir également la valeur de fonction finale en fval et le nombre d'itérations dans (output.iterations) :

```
fval =-70.0000extflag =\mathbf{1}output =iterations: 8
          algorithm: 'large-scale: interior point'
       cgiterations: 0
            message: 'Optimization terminated.'
    constrviolation: 1.2790e-12
      firstorderopt: 2.7698e-13
```
 $\gg$ 

Les tableaux suivants fournissent les explications de chaque argument de la fonction linprog :

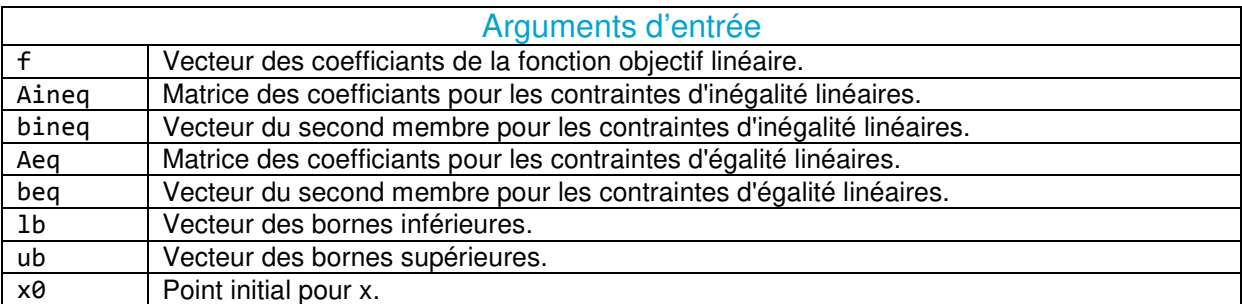

Tableau 1.1. Arguments d'entrée –linprog-

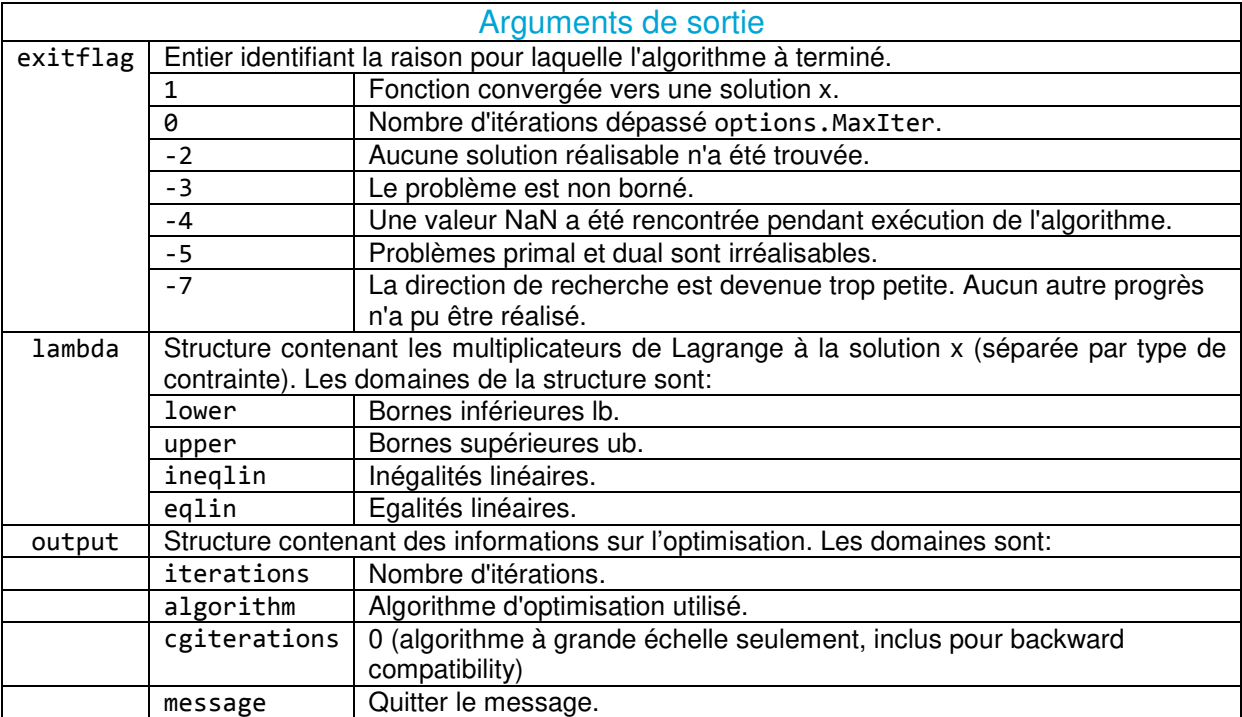

Tableau 1.2. Arguments de sortie –linprog-

# Exercice A domicile

Reprenez les mêmes étapes de l'illustration précédente pour le programme linéaire avec des colonnes denses dans les égalités qui est sous le nom densecolumns.mat.